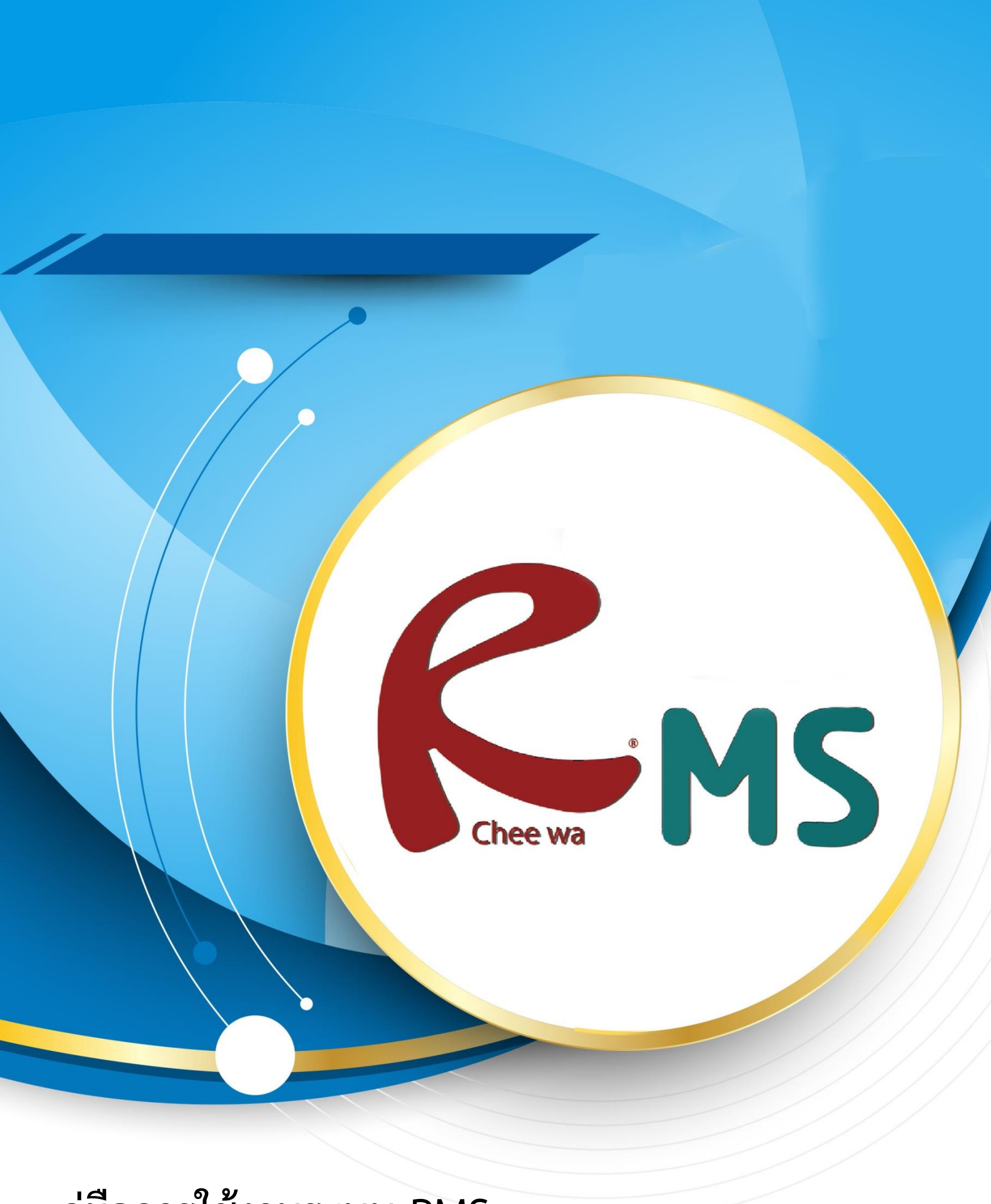

**คู่มือการใช้งานระบบ RMS**

**สำหรับนักศึกษา**

## **วิธีการใช้งานระบบ RMS (สำหรับนักเรียน)**

ในการใช้งานนักเรียนจะต้องทำการ Login เข้าสู่ระบบ RMS โดยการเข้าระบบ RMS ของ สถานศึกษาของตัวท่าน **ยกตัวอย่างเช่น [http://rms.ctc.ac.th](http://rms.school.ac.th/)**

เมื่อเข้าสู่เว็บไซต์แล้วจะเจอ **หน้าต่างดังภาพ**

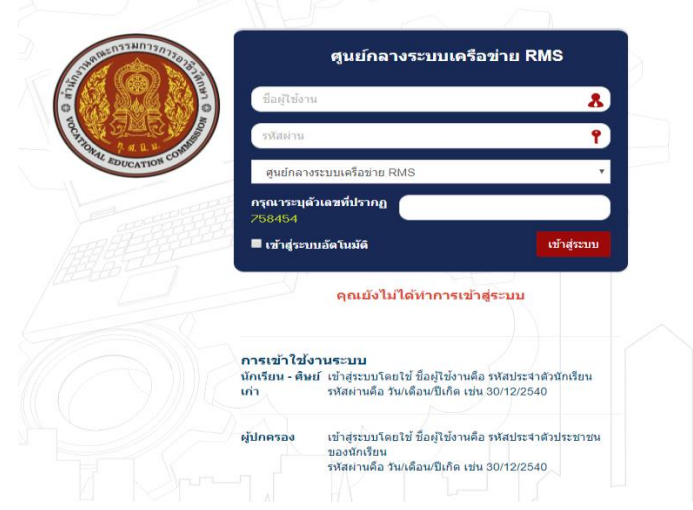

ให้นักศึกษาทำการเข้าระบบโดยการใส่รหัสของนักศึกษาเอง

**การเข้าใช้งานระบบ**

**ชื่อผู้ใช้งาน : รหัสนักศึกษา**

**รหัสผ่าน : วัน/เดือน/ปีเกิด**

**ตัวอย่าง เกิดวันที่ 5 เมษายน 2551 ให้กรอก 05/05/2551**

**และระบุตัวเลขที่ปรากฏ**

เมื่อเข้าสู่ระบบเรียบร้อยแล้วท่านจะเจอหน้าต่าง **ดังภาพ**

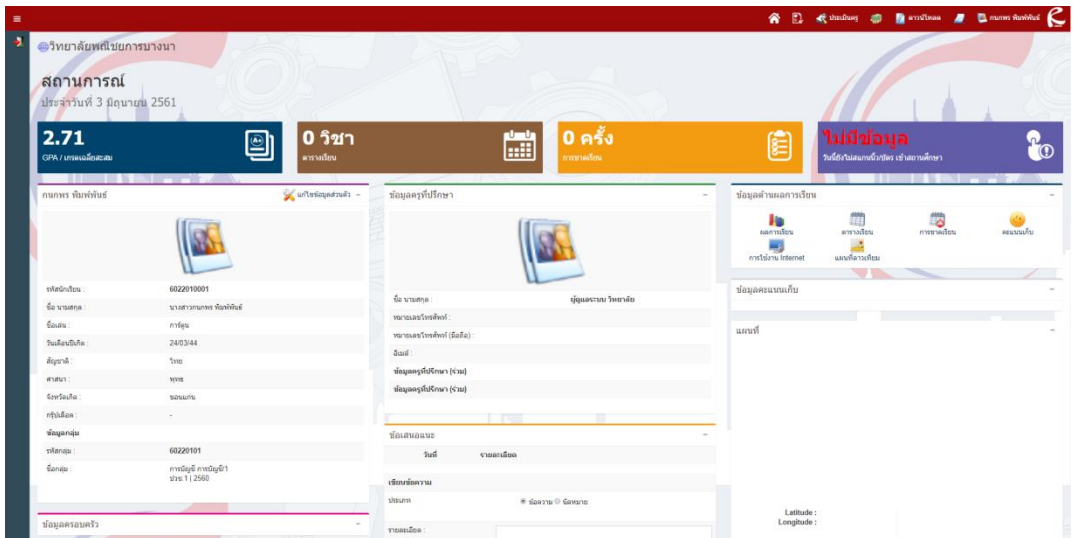

นักศึกษาสามารถแก้ไขข้อมูลได้โดยการไปที่ ปุ่ม **แก้ไขข้อมูลส่วนตัว**

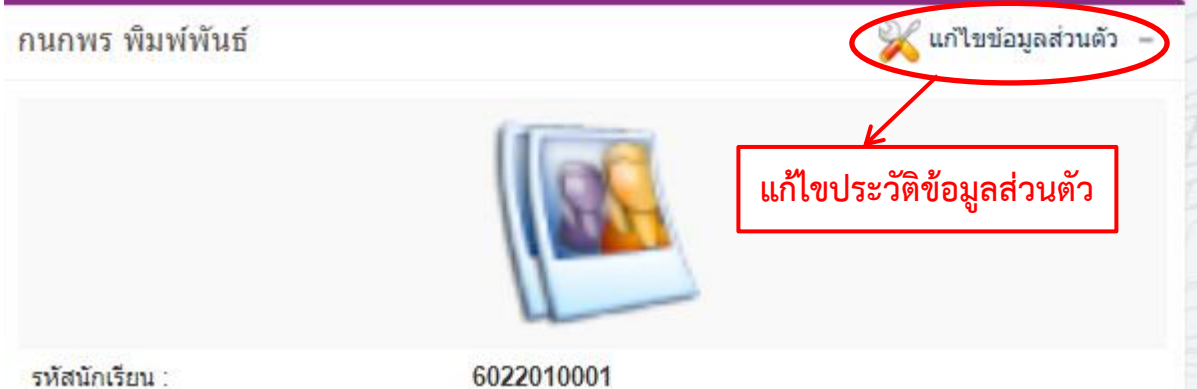

เมื่อเข้าไปที่ แก้ไขข้อมูลส่วนตัวแล้วจะเจอหน้าต่าง **ดังภาพ**

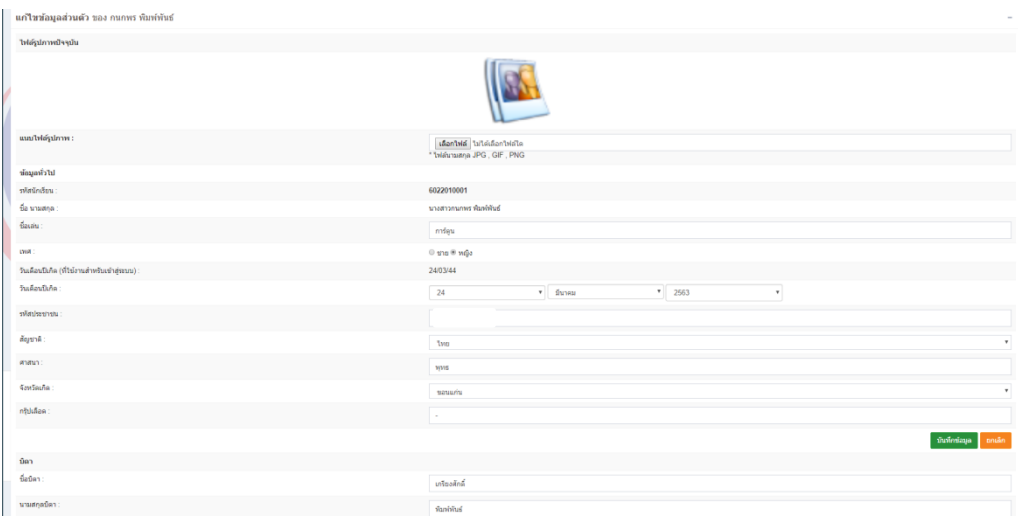

เมื่อนักศึกษาทำการเพิ่มข้อมูลเรียบร้อยแล้วให้ทำการกดปุ่ม **บันทึกข้อมูล** สีเขียวด้านขวาล่าง นักศึกษาสามารถดูข้อมูลด้านผลการเรียนได้ โดยสามารถดูได้ที่หัวข้อ **ข้อมูลด้านผลการเรียน**

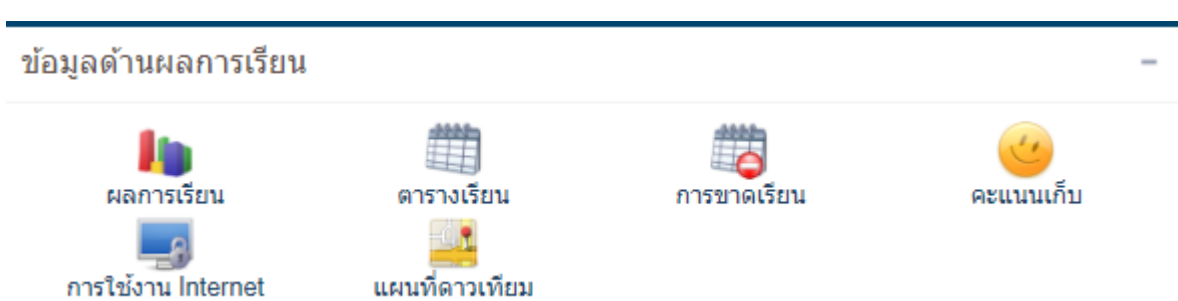

นักศึกษาสามารถดูข้อมูลต่างๆได้ตามหัวข้อที่นักศึกษาต้องการที่จะดูข้อมูล

หากมีข้อเสนอแนะที่จะส่งถึงอาจารย์ที่ปรึกษาสามารถส่งข้อความได้ที่หัวข้อด้าน **ข้อเสนอแนะ**

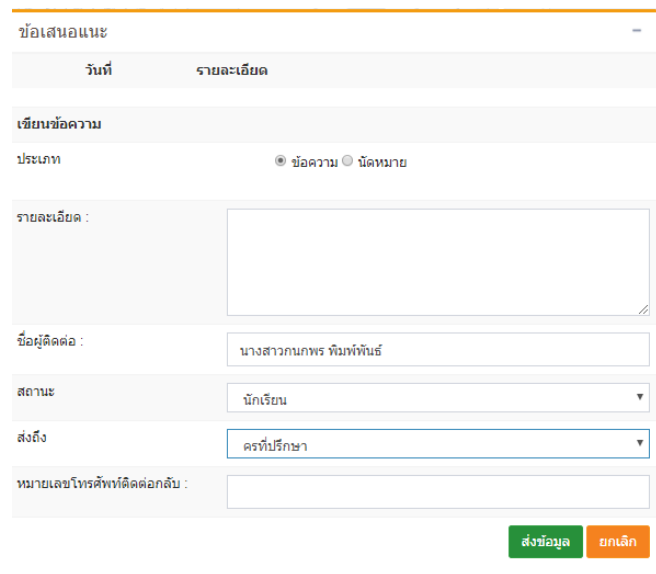

นักศึกษาสามารถที่จะส่งข้อความไปหาถึงอาจารย์ที่ปรึกษาได้

หากนักศึกษาต้องการทำการดู เกรดเฉลี่ย นักศึกษาต้องทำการประเมินครู ก่อนจึงจะสามารถที่จะ ดูค่า เกรดเฉลี่ย ได้ โดยการไปที่ปุ่ม **ประเมินครู**.

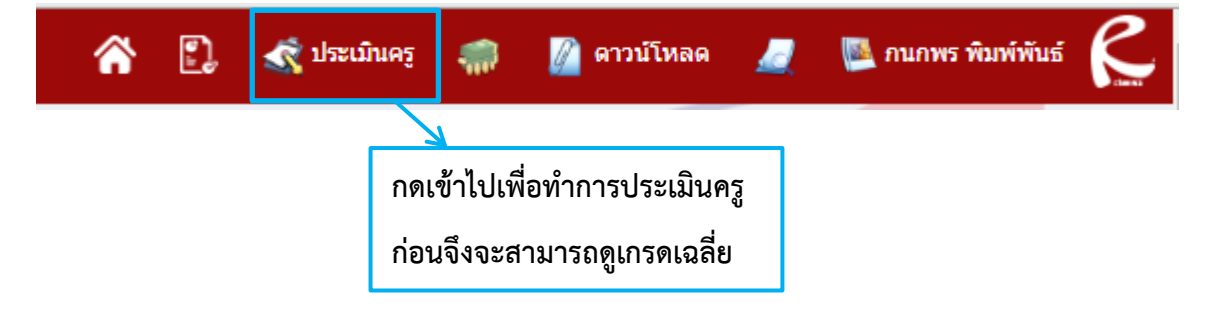

เมื่อเข้าไปที่ประเมินครูแล้วจะเจอกับหน้าต่าง **ดังภาพ**

์<br>กุนกุพร พื้นพ์พันธ .<br>ทุกโระเม็นครผู้สอน Essi าเล็กกลาดเรียนก็โควรตี้คน:

ให้นักศึกษาทำการเรียกปีการศึกษาที่ต้องการจะดูเกรดเฉลี่ยสะสม จากนั้นกด ปุ่มเลือก เมื่อทำการเลือกเสร็จแล้วจะได้หน้าตาดังนี้

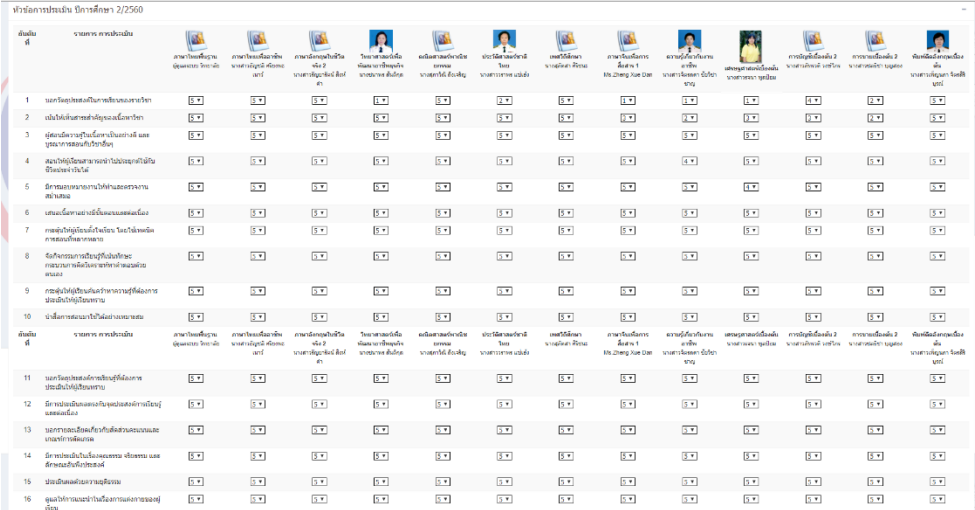

นักศึกษาก็ทำการประเมินครูให้เรียบร้อยจาก นั้นก็กดปุ่ม บันทึกข้อมูล สีเขียวด้านขวาล่าง

ก็จะสามารถที่จะดู เกรดเฉลี่ยสะสมได้

#### **หากต้องการแก้ไขรหัสผ่าน**

นักศึกษาสามารถแก้ไขรหัสผ่านได้โดยการไปคลิกที่รูปนักศึกษาด้านขวาบน

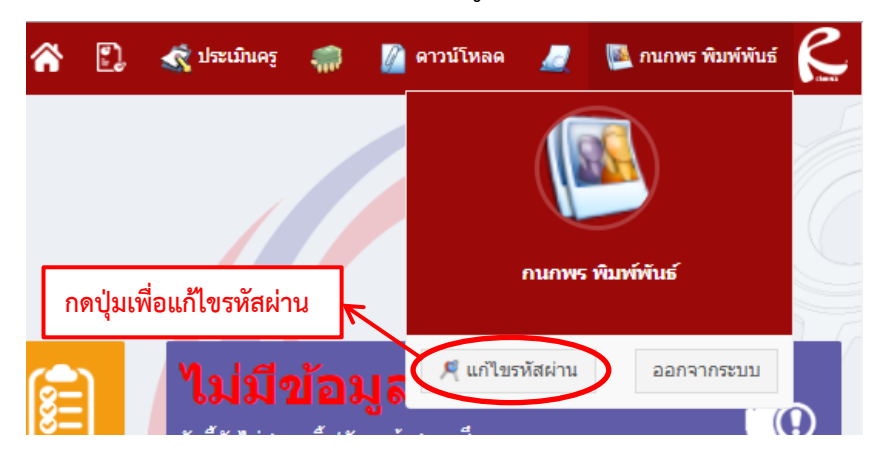

เมื่อกดปุ่มแก้ไขรหัสผ่าน นักศึกษาจะเจอกับหน้าต่าง **ดังภาพ**

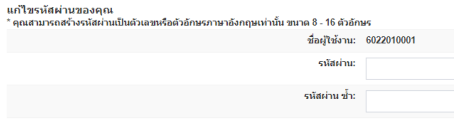

นักศึกษาสามารถแก้ไขรหัสผ่านได้ตามที่นักศึกษาต้องการ โดยมีข้อกำหนด ใส่รหัสผ่านมากกว่า 4 ตัวขึ้นไป ห้ามใส่ตัวอักษรภาษาได้ หรือ ตัวอักษรพิเศษ เด็ดขาด เมื่อกำหนดรหัสผ่านเสร็จ เรียบร้อยให้ทำการกดที่ปุ่ม เปลี่ยนรหัสผ่าน เพื่อยืนยันการเปลี่ยนรหัสผ่าน จากนั้น ออกเข้าสู่ ระบบให้เพื่อยืนยันว่ารหัสผ่านถูกต้อง

ี เปลี่ยนรหัสผ่าน

#### **ออกจากระบบ**

หากต้องการออกจากระบบให้คลิกที่รูปของนักศึกษาแล้ว ทำการกดปุ่ม **ออกจากระบบ**

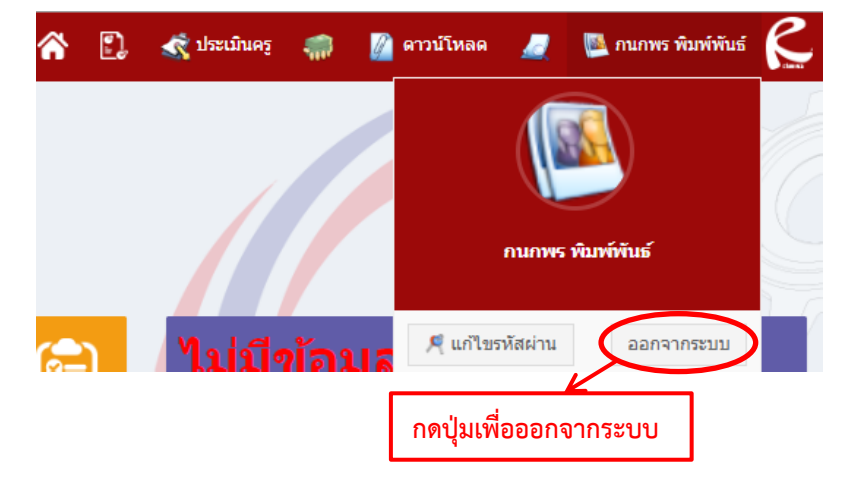